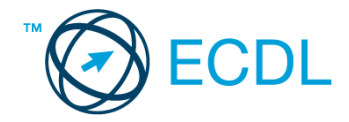

## **6. FELADAT**

Nyissa meg a kijelölt meghajtón a *válaszfájl 6* nevű fájlt. Írja a megfelelő helyre a nevét, kártyaszámát és írja be az elméleti kérdésekre a helyes válaszok betűjelét! [6 pont]

- 1.1. Fejezze be a mondatot. Az URL …
	- a) a számítógép központi vezérlőegysége.
	- b) az interneten megtalálható bizonyos erőforrások (például szövegek, képek) szabványosított címe.
	- c) az a hiperhivatkozás, ami az interneten található dokumentumokat összeköti.
	- d) az interneten megtalálható e-mail címek elnevezése.
- 1.2. Melyik állítás helyes?
	- a) Minden hazai e-mail cím .hu-ra végződik.
	- b) Akinek nincs e-mail címe, az nem tud e-mail-t fogadni.
	- c) Egy e-mail elküldése is legalább annyiba kerül, mint egy hagyományos levél feladása.
	- d) Az e-mail címért fizetni kell.
- 1.3. Hogyan törölhető véglegesen egy e-mail?
	- a) a törlés gombbal
	- b) a spam/levélszemét mappába helyezéssel
	- c) sehogyan
	- d) a törölt elemek mappából is el kell távolítani
- 1.4. Utólag megváltoztatható-e egy már elolvasott e-mail állapota olvasatlanra?
	- a) Igen, bármikor.
	- b) Nem, erre nincs mód.
	- c) Igen, abban az esetben, ha mi magunk vagyunk csak a címzettek között.
	- d) Igen, de csak az egy napon belül olvasott üzeneteknél.
- 1.5. Az alábbiak közül melyik lehetőség nem állítható be weboldalak nyomtatásakor?
	- a) háttér színe
	- b) álló elrendezés
	- c) fekvő elrendezés
	- d) fájlba nyomtatás
- 1.6. Megadható-e több címzett is egy e-mailhez?
	- a) Nem.
	- b) Igen, de csak titkos másolatként.
	- c) Csak adminisztrátori engedéllyel.
	- d) Igen.

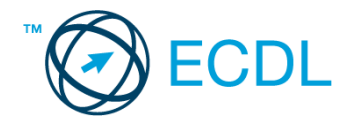

A vizsgáztatónak a teszt megkezdése előtt el kell küldenie e-mailben minden vizsgázónak az alábbi leveleket.

Tárgy: *Circus Maximus* Az üzenet tartalmazza a következő szöveget: *Kedves Kiss Melinda! Köszönöm a levelét. Mellékeltem az Ön által kért leírást a Circus Maximus-ról. Üdvözlettel: Velencei Rémusz titkár Róma Kutató Központ Egyesület* Az üzenetnek mellékletként tartalmaznia kell a *circus maximus.rtf* fájlt, ami a(z)

*...\munkafájlok\ecdlteszt\* mappában található meg.

Tárgy: *Részletek*

Az üzenet tartalmazza a következő szöveget:

*Kedves Melinda!*

*A hagyományőrző cirkuszbemutató helyszínét augusztus 15-től egy hétig tudjuk biztosítani az Önök számára.*

*Üdvözlettel:*

*Fürkész Mici Lápvidék Önkormányzata*

Nyisson meg egy böngészőt.

2. Nyissa meg a következő weboldalt: *http://njszt.hu/ecdl/online-alapismeretek/gy2* [2 pont]

3. Töltse le a *virusok.pdf* tájékoztatót a kijelölt meghajtóra a fájlnév változatlanul hagyásával

[2 pont]

4. Az *Online alapismeretek gyakorlati feladat – 2* oldalon megjelenő űrlapot töltse ki az alábbiak szerint:

E-mail cím: *az Ön saját e-mail címe*

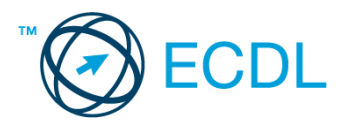

Számítógép típusa: *Desktop* Operációs rendszer: *Linux* Sürgősség: *nincs* Üzenet: *A memória üres.* Ha kész, küldje be az űrlap eredményeit a Küldés gomb segítségével. Írja be a megjelenő kódot a **válaszfájl 6** nevű fájlba és mentse el a fájlt. **Egyiszteret a király a király a király a megatatás (2 pont)** 5. Keressen rá a *cirkusz* kifejezésre tetszőleges kereső használatával. Kattintson rá bármelyik találatra, ami tartalmazza a kifejezést és a weboldal szövegének egy részét másolja be a *válaszfájl 6* **nevű fájlba, majd mentse a fájlt. [2 pont]** 6. Finomítsa a keresést úgy, hogy csak képes találatokat adjon vissza a kereső. Kattintson rá bármelyik *cirkuszt* ábrázoló találatra és a képet másolja be a *válaszfájl 6* nevű fájlba, majd mentse a fájlt. [2 pont] 7. Nyisson meg egy levelező programot. Az alábbi szöveget állítsa be alapértelmezett aláírásként minden e-mailhez: *Kiss Melinda rendezvényszervező* [2 pont] 8. Írjon egy új e-mailt [2 pont] 9. Írja be az alábbi e-mail címet *e-mail cím 1*<sup>1</sup> a címzett mezőbe. A/az *e-mail cím 2*<sup>2</sup> e-mail címet pedig a *másolat* mezőnél adja meg [2 pont] 10. Tárgyként a *Hagyományőrző cirkuszbemutató* kifejezést használja 11. Az alábbi szöveget másolja ki és illessze be az e-mail törzsébe: *Kedves Mici! Kérem, küldje el nekem az Önkormányzat által biztosított terület részletes leírását is! Köszönettel:* [2 pont]

12. Küldje el a *Hagyományőrző cirkuszbemutató* tárgyú e-mailt. [2 pont]

13. Nyissa meg a *Részletek* tárgyú levelet a beérkezett üzenetek közül. [2 pont]

- 14. Nyomtassa ki (elegendő fájlba is a kijelölt meghajtóra) a *Részletek* tárgyú levelet. [2 pont]
- 15. Nyissa meg a *Circus Maximus* tárgyú levelet és mentse le a mellékletét a kijelölt meghajtóra.
	- [2 pont]

16. Válaszoljon a *Circus Maximus* tárgyú levélre az alábbi tartalommal:

## *Kedves Mici!*

## *Köszönöm a fájlt! Már le is mentettem, hogy biztosan megtaláljam később is. Hamarosan újra jelentkezem!*

## *Köszönettel:* [2 pont]

1

Mentsen el és zárjon be minden megnyitott fájlt és zárjon be minden megnyitott alkalmazást.

 $1$  Az ECDL vizsgáztató által megadott e-mail cím, ahová a levelet kell küldeni.

<sup>2</sup> Az ECDL vizsgáztató által megadott e-mail cím, ahová a levelet *másolatként* kell küldeni.